# **Instruction Manual**

# **Supplementary User Guide for Wi-Fi Connectivity of AW Series Devices**

*Document version 0.9 (February, 2023)* 

# **Adding an "AW" series device to the AuberWifi App**

**Important:** The Wi-Fi module in AW series devices can only connect to a 2.4 GHz Wi-Fi network. Please make sure your router has a 2.4 GHz Wi-Fi network.

#### **1. Download and install the latest AuberWifi App**

Please download the **AuberWifi** app from the Android app store or the iTune store and install it on your phone. Please grant the permission to allow the app to access "File and media" and "Location" while using the app.

## **2. Set the device to pairing mode**

In paring mode, the blue WiFi status indicator should be blinking rapidly. You can reset the WiFi module on your device to paring mode by one of the methods specified below.

- On an **AW-15120H** or **AW-WST-1510H**, please press and hold the SET key and the TIMER key at the same time for about 5 seconds till the blue indicator blinks rapidly.
- On an **SYL-3615**, please go to "System Config" menu and choose "Reset WiFi".
- On an **AW-TH330** or **AW-TD130**, please press and hold the SET key and the DOWN ARROW key at the same time for about 3 seconds till the blue indicator blinks rapidly.
- On an **AW-HD330**, please press and hold the SET key and the MUTE key at the same time for about 3 seconds till the blue indicator blinks rapidly.

#### **3. Enable the internet connection on your phone**

Please make sure the internet connection on your phone is enabled. You phone should be connected to the wireless router that you want to use for connecting the AW series device. Please have the Wi-Fi password ready. You'll need to enter the password during the paring process.

## **4. Add the device to AuberWifi app**

- a) Please make sure your phone is connected to a 2.4 GHz Wi-Fi network from your wireless router. If you have a dual-band router with both 2.4 GHz and 5 GHz Wi-Fi under the same name (SSID), you don't need to worry about which network your phone is connecting to.
- b) Open the AuberWifi App, tap on "add a device" button.
- c) The Wi-Fi name (SSID) should have been filled to the first line. Enter the Wi-Fi password and tap on the orange "Connect Device" button.

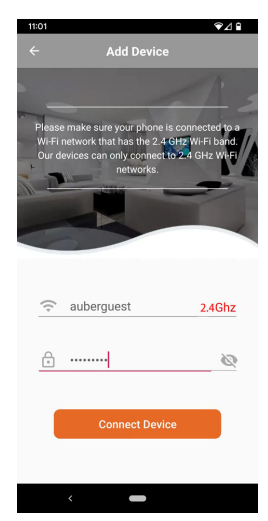

Figure 3. Enter the password and tap the Connect Device button.

- d) Please read the pop-up message boxes and tap "CONTINUE". Then, the app will take you to the "Internet" Configuration page on your phone.
- e) On the list of available Wi-Fi networks, select the one that starts with "AuberWifi\_". This Wi-Fi network is generated by the Wi-Fi module on the AW series device for pairing purpose. No password is needed.

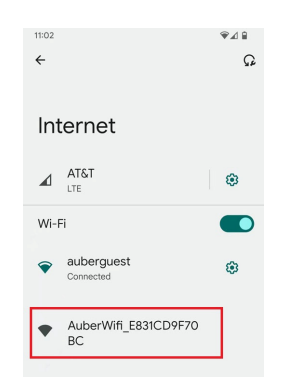

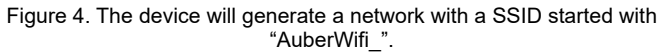

- f) Once your phone is connected to the "AuberWifi\_" Wi-Fi network, it will show that this Wi-Fi network "can't provide internet".
- **For users of Android phones**, please wait for a pop-up message from the notification bar on the top of the screen. The message will

remind you that the "AuberWifi\_xxxxxxxxxxxx" has no internet access and ask if you want to stay connected. Please select "Yes" to stay connected. Otherwise, your phone will automatically switch to another Wi-Fi network that may have internet access, which will cause the pairing process to fail.

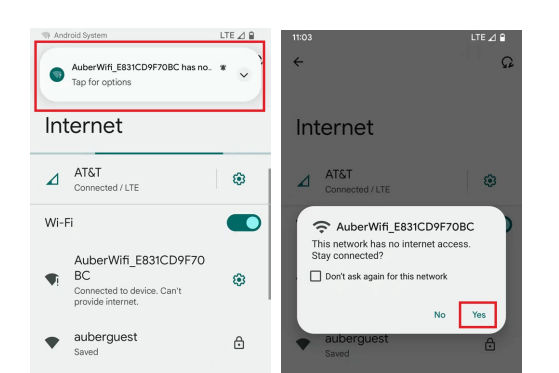

Figure 5. For Android phone users, wait for the system notification, tap on the notification box, and choose Yes to stay connected.

 **For users of iPhones**, you won't see this notification unless you wait for a much longer time. So, don't worry about this pop-up message.

Then, click the "Continue" button on the lower-right corner if you are using an Android phone. Or, simply switch back to the AuberWifi app if you are using an iPhone.

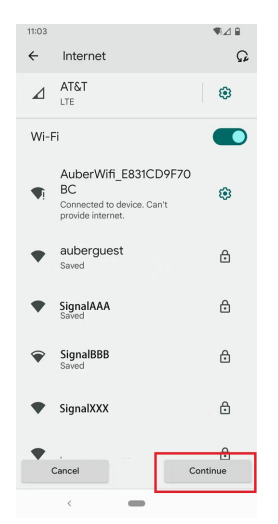

Figure 6. For Android phone users, click the Continue button to go to the next step. Or, simply switch back to the AuberWifi app.

- g) In the AuberWifi app, the next pop-up message box will ask you to confirm that your phone has connected to the "AuberWifi" network generated by the device. Tap CONFIRM to go ahead with the paring process.
- h) Once you tap on the CONFIRM button, the SSID and password will be sent to the Wi-Fi module on the device so

that it can log on to your wireless network.

- i) If the pairing process is successful, the app will return to the device listing page and a new device will appear on the list. The blue Wi-Fi indicator will blink slowly for a few seconds and then turn to solid. That means the device has been successfully connected to your router.
- j) If pairing is unsuccessful, the app will remain on the Add Device page. The blue LED may turn to slow-blinking but will never turn to solid. Please try again and make sure that the wireless signal is strong enough, your phone is initially connected to your home WiFi network, and the password is correct. And pay attached to the "no internet access" notification if you are an Android phone user.

(End)

**Auber Instruments Inc.** 

5755 North Point Parkway, Suite 99, Alpharetta, GA 30022 www.auberins.com

Copyright © 2023 Auber Instruments Inc. All rights reserved. No part of this datasheet shall be copied, reproduced, or transmitted in any way without the prior, written consent of Auber Instruments. Auber Instruments retains the exclusive rights to all information included in this document.